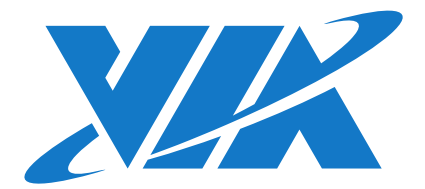

# DEVELOPMENT GUIDE VAB-630 Android BSP v1.0.3

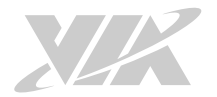

#### Copyright

Copyright © 2017 VIA Technologies Incorporated. All rights reserved.

No part of this document may be reproduced, transmitted, transcribed, stored in a retrieval system, or translated into any language, in any form or by any means, electronic, mechanical, magnetic, optical, chemical, manual or otherwise without the prior written permission of VIA Technologies, Incorporated.

#### **Trademarks**

All brands, product names, company names, trademarks and service marks are the property of their respective holders.

#### Disclaimer

VIA Technologies makes no warranties, implied or otherwise, in regard to this document and to the products described in this document. The information provided in this document is believed to be accurate and reliable as of the publication date of this document. However, VIA Technologies assumes no responsibility for the use or misuse of the information (including use or connection of extra device/equipment/add-on card) in this document and for any patent infringements that may arise from the use of this document. The information and product specifications within this document are subject to change at any time, without notice and without obligation to notify any person of such change.

VIA Technologies, Inc. reserves the right the make changes to the products described in this manual at any time without prior notice.

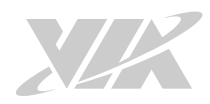

## Revision History

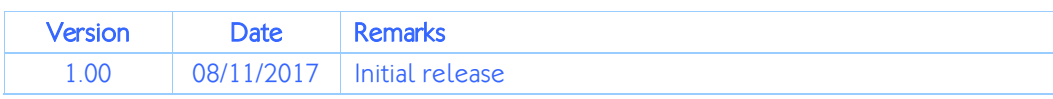

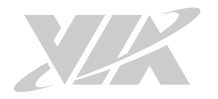

## Table of Contents

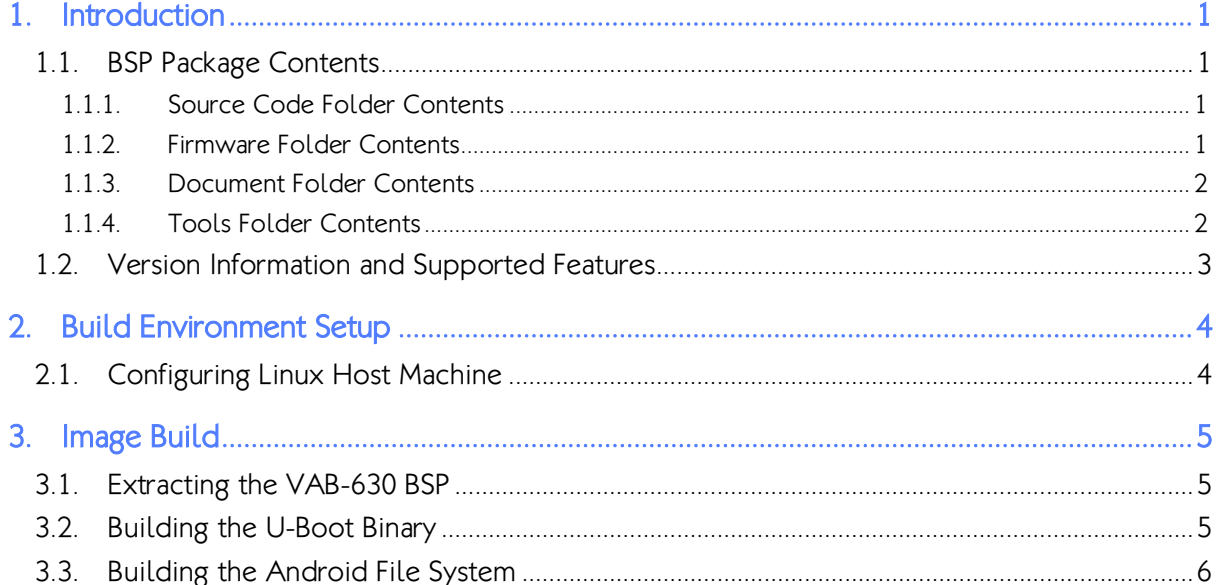

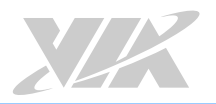

## 1. Introduction

This Development Guide explains how to build an Android system image for the VAB-630 board in order to begin evaluating the platform.

The VAB-630 Android BPS v1.0.3 is developed based on WM8980\_android\_5.0\_v0.2.0 and it enables hardware features that are defined on the VAB-630 board.

## 1.1. BSP Package Contents

There are four folders in the package as listed below.

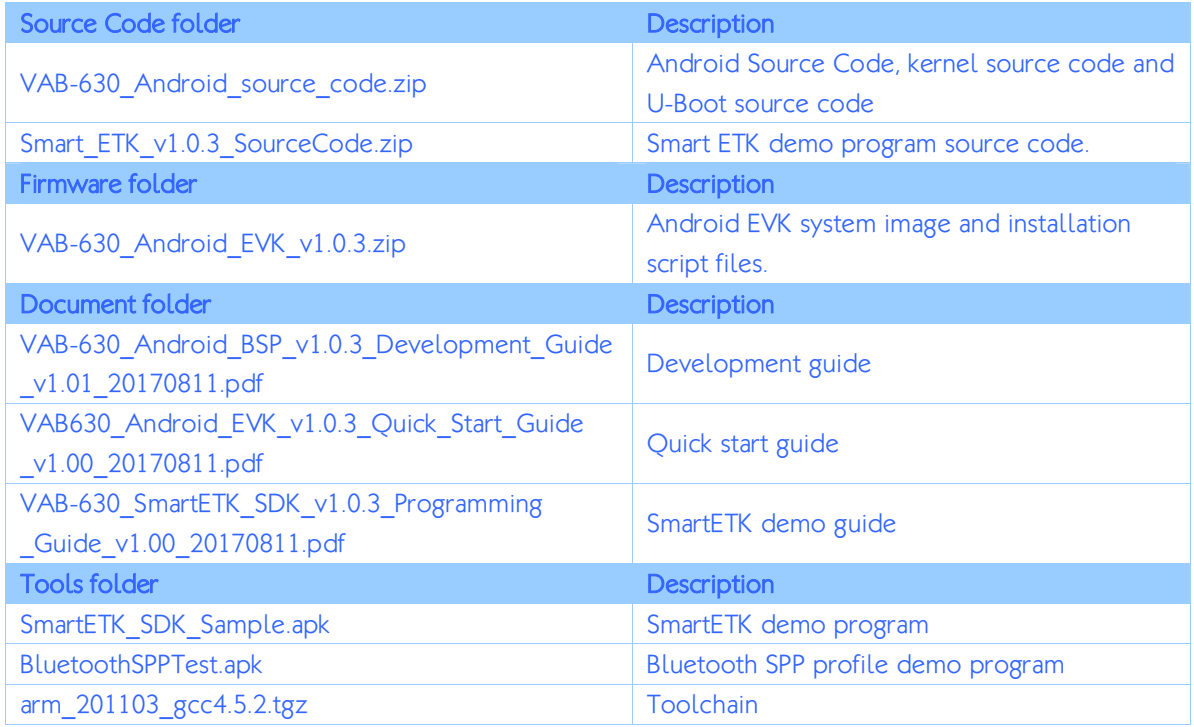

### VAB-630 Android BSP contents

### 1.1.1. Source Code Folder Contents

VAB-630 Android source code.zip: Includes WonderMedia Android 5.0 patch file WM8980\_android\_5.0\_v0.2.0.tgz, the VAB-630 Android source code patch file and Image building script files.

Smart\_ETK\_v1.0.3\_SourceCode.zip: Smart ETK demo program source code.

### 1.1.2. Firmware Folder Contents

VAB-630 Android EVK v1.0.3.zip: The Android EVK system image and installation script files.

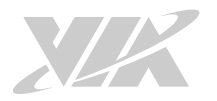

### 1.1.3. Document Folder Contents

VAB-630 Android BSP\_v1.0.3 Development Guide\_v1.00\_20170811.pdf: This

Development Guide explains how to build an Android system image for the VAB-630 board in order to begin evaluating the platform.

VAB-630 Android EVK v1.0.3 Quick Start Guide v1.00 20170811.pdf: The Quick Start Guide provides an overview on how to boot the Android EVK system image in the VAB-630 board and configure the supported hardware functions in the build.

VAB-630\_SmartETK\_SDK\_v1.0.3\_Programming\_Guide\_v1.00\_20170811.pdf: The Smart ETK Programming Guide explains how to utilize the Smart ETK APIs for your program development.

### 1.1.4. Tools Folder Contents

SmartETK\_SDK\_Sample.apk: is the Smart ETK demo program. BluetoothSPPTest.apk: is the demo program of the Bluetooth SPP profile. arm 201103 gcc4.5.2.tar.gz: is a toolchain, which is a set of software development tools for building images for the VAB-630 board.

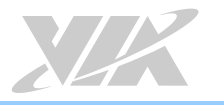

## 1.2. Version Information and Supported Features

- U-Boot version: 1.1.4
- Kernel version: 3.4.5
- Evaluation image: Android Lollipop 5.0
- Development based on WM8980 Android 5.0 v0.2.0
- Supports SPI with eMMC boot
- Supports HDMI or LVDS display
- Supports HDMI audio output
- Supports ONation capacitive touch panel (through USB interface) o ONation 10.1" LVDS Panel VIA1001 OT101RBWDLT-00 (1280×800)
- Supports Debug UART connector
- Supports Line-out and Mic-in
- Supports Micro USB 2.0 OTG port
- Supports 10/100Mbps Ethernet
- Supports EMIO-5531 USB Wi-Fi & Bluetooth module
	- o Supports Bluetooth A2DP and SPP profile
- Supports EMIO-2531 miniPCIe Wi-Fi & Bluetooth module
	- o Supports Bluetooth A2DP and SPP profile
- Supports EMIO-2550 miniPCIe Mobile Broadband module
- Supports Smart ETK v1.0.3 : GPIO, UART and Watchdog timer

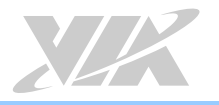

## 2. Build Environment Setup

This section guides you through setting up the build environment for development on the host machine. All instructions are based on Ubuntu14.04 LTS x64 operating system.

To make sure that the build process completes successfully, we recommend at least 120GB of disk space and 15GB combined memory and swap space on the host machine.

## 2.1. Configuring Linux Host Machine

The following packages are required for the Android development environment. The required packages can be installed using the commands below. To get more information, please visit the Google Android website at

http://source.android.com/source/initializing.html.

Extract the arm 201103 gcc4.5.2.tgz file to /usr/local/arm/ (If this folder does not exist in the system, please create it manually).

\$ sudo tar –xzvf arm\_201103\_gcc4.5.2.tar.gz -C /usr/local/arm/

The cross compiler will be found in the /usr/local/arm/arm\_201103\_gcc4.5.2/ directory.

Add the toolchain path in **bashrc** file.

.bashrc export PATH=/usr/local/arm/arm\_201103\_gcc4.5.2/mybin/:\$PATH

OpenJDK 7 is not included in the Ubuntu LTS x64 default installation. The first step is to add a new server manually by using the following command:

\$ sudo add-apt-repository ppa:webupd8team/java sudo apt-get update

### To install the OpenJDK 7, use the following command:

\$ sudo apt-get install openjdk-7-jre \$ sudo apt-get install openjdk-7-jdk

### To verify the JAVA version, use the following command:

\$ java -version java version "1.7.0\_121 OpenJDK Runtime Environment (IcedTea 2.6.8) (7u12-2.6.8-1ubuntu0.14.04.1) OpenJDK 64-Bit Server VM (build 24.121-b00, mixed mode)

### Please refer to the Google Android website for establishing the build environment:

sudo apt-get install git-core gnupg flex bison gperf build-essential zip curl zlib1g-dev gcc-multilib g++-multilib libc6-dev-i386 lib32ncurses5-dev x11proto-core-dev libx11-dev lib32z-dev ccache libgl1-mesa-dev libxml2-utils xsltproc unzip u-boot-tools

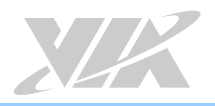

## 3. Image Build

This section explains how to build the U-Boot binary and Android file system for the VAB-630.

## 3.1. Extracting the VAB-630 BSP

The VAB-630 Android source code.zip includes android-5.0.0 r2.tar.gz,

Kernel\_3.4.5.tar.gz and u-boot-1.1.4.tar.gz

Use the following command to extract the contents of the BSP.

\$ unzip VAB-630\_Android\_source\_code.zip

## 3.2. Building the U-Boot Binary

This section describes how to build the U-Boot image from the source code.

Extract the U-Boot source.

\$ tar –xzvf u-boot-1.1.4.tar.gz

Type the following command in order to use the default configurations.

\$ cd /u-boot-1.1.4 \$ make wmt\_config

Build the U-boot image with the ARM cross compiler.

\$ make –j8 zuboot

When the process is completed, the zuboot.bin file will be stored in the u-boot-1.1.4 directory.

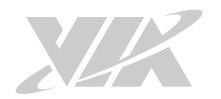

### 3.3. Building the Android File System

This section describes how to build the Android file system.

To begin, extract the kernel source and android file system source.

```
$ tar –xzvf Kernel_3.4.5.tar.gz 
$ tar -xzvf android-5.0.0_r2.tar.gz
```
Type the following command to use the default configurations and compile the kernel.

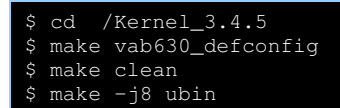

When the compilation process is completed, the resulting uzImage.bin file will be stored in the root folder of the kernel source folder.

Copy the **uzimage.bin** file into the Android folder for kernel update.

\$ cp /uzImage.bin android-5.0.0\_r2/device/wmt/vab630/uzImage.bin

Type the following commands to build the Android file system.

```
cd /android-5.0.0_r2
  source build/envsetup.sh
$ lunch "aosp_vab630-userdebug" 
$ make –j8 
$ make –j8 otapackage
```
After the compilation, the /u-boot-1.1.4/ and android

5.0.0 r2/out/target/product/vab630/ directory will contain the resulting binary files, as shown in the table below.

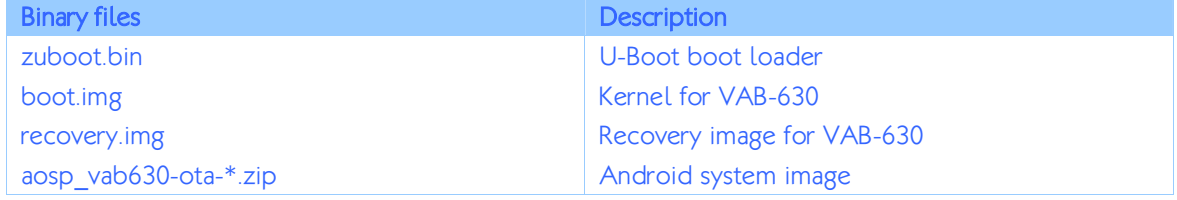

Binary files generated

In order to install the Android system on the VAB-630 board, please follow the commands below on how to copy the binary files into the VAB-630\_Android\_EVK\_V1.0.3 folder.

First, change these file names from zuboot.bin and aosp vab630-ota-\*.zip to u-boot.bin and vab630-ota.zip.

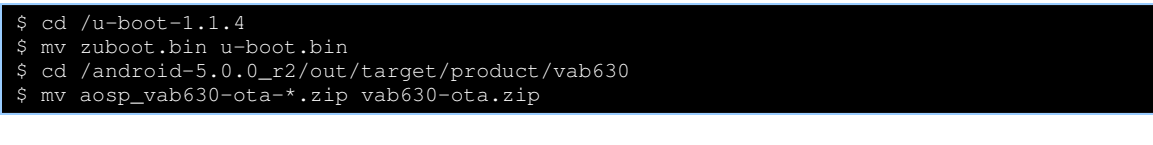

Next, extract the package from the VAB-630 Android EVK V1.0.3.zip.

\$ unzip VAB-630\_Android\_EVK\_V1.0.3.zip

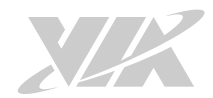

### Then copy u-boot.bin, boot.img, recovery.img and vab630-ota.zip files into the VAB-

### 630\_Android\_EVK\_V1.0.3 folder.

#### \$ cd /u-boot-1.1.4

- \$ cp –f u-boot.bin VAB-630\_Android\_EVK\_v1.0.3/bspinst/u-boot.bin
- \$ cd /android-5.0.0\_r2/out/target/product/vab630
- \$ cp –f boot.img VAB-630\_Android\_EVK\_v1.0.3/bspinst/boot.img
- \$ cp –f recovery.img VAB-630\_Android\_EVK\_v1.0.3/bspinst/recovery.img
- \$ cp –f vab630-ota.zip VAB-630\_Android\_EVK\_v1.0.3/bspinst/packages/vab630-ota.zip

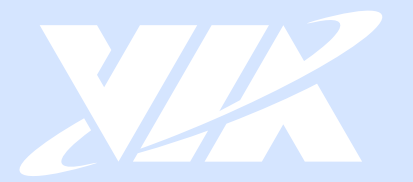

#### Taiwan Headquarters

第1

1F, 531 Zhong-zheng Road, Xindian Dist., New Taipei City 231 Taiwan

Tel: 886-2-2218-5452 Fax: 886-2-2218-9860 Email: embedded@via.com.tw

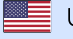

**USA** 940 Mission Court Fremont, CA 94539, **USA** 

Tel: 1-510-687-4688 Fax: 1-510-687-4654 Email: embedded@viatech.com

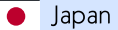

3-15-7 Ebisu MT Bldg. 6F, Higashi, Shibuya-ku Tokyo 150-0011 Japan

Tel: 81-3-5466-1637 Fax: 81-3-5466-1638 Email: embedded@viatech.co.jp

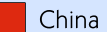

Tsinghua Science Park Bldg. 7 No. 1 Zongguancun East Road, Haidian Dist., Beijing, 100084 China

Tel: 86-10-59852288 Fax: 86-10-59852299 Email: embedded@viatech.com.cn

Europe Email: embedded@via-tech.eu